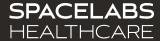

# **Monitor Tech Training**

Spacelabs SafeNSound 5.x – Enterprise Software

An OSI Systems Company © 2022 Spacelabs Healthcare

# Spacelabs training acknowledgement

The information in this document is copyrighted by Spacelabs Healthcare. You are granted a limited, non-exclusive, non-transferable, non sublicensable license to view the course, without any right to alter, modify, create derivative works, or publicly display the course material. Each course is intended to supplement, and not replace, the information provided in a product's operators manual and a clinician's use of good clinical judgment. No warranties of any kind, whether express or implied, are given by Spacelabs with respect to any information in the course, which is provided on an "AS IS" basis. Spacelabs hereby expressly disclaims all such warranties, including any implied warranties of fitness for a particular purpose and accuracy. Each course relates to the product software version referred to in the course description.

It is recommended that you review the Operations and Service Manuals in conjunction with viewing these materials.

All data shown in this video is from Spacelabs' simulation program and is not actual patient data.

Specifications subject to change without notice.

© 2022 Spacelabs Healthcare 35301 SE Center Street, Snoqualmie, WA 98065 T+1425 396 3300 I+1800 287 7108 www.spacelabshealthcare.com

Confidential and proprietary information of Spacelabs Healthcare

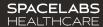

# Menu Navigation

#### 1. Dashboard

Primary tab, used to manage patients, communication, and notes

#### 2. My Patients

Contains assigned patients being monitored within the facility(s)

#### 3. Messages

Communicate with staff via Messages

#### 4. Staffing

Assign Caregivers with current patients

#### 5. Bedside

Allows caregiver to admit, discharge, transfer, and manage patient location

#### 6. Archive

Reference patient information from a prior visit

#### 7. Clinical Insights

Provides Daily Rounding & Device Tracking reports

#### 8. Support

Chat with SafeNSound support team

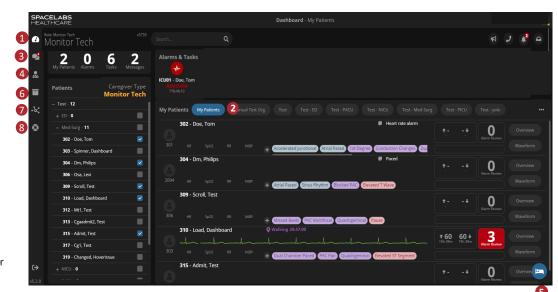

## Dashboard

#### 1. My Patients

Contains assigned patients being monitored within the facility(s)

#### 2. Bedside Scanning

Allows caregiver to admit, discharge, transfer, and manage patient locations

#### 3. Customizable Screen

Option for each user to customize their Dashboard/Main Screen

#### 4. Search Function

Quickly find a patient

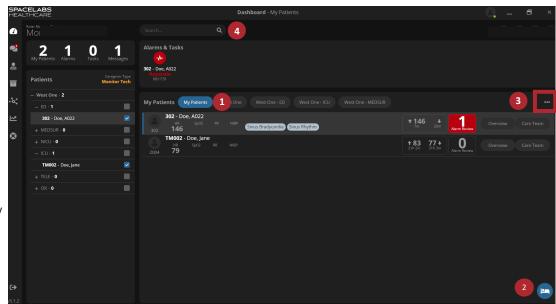

# Dashboard: Customized Screen

### **Custom Layout Options**

Allows the user to customize their dashboard view

### To Access Customized Layout

- On the Dashboard click on the ellipsis (located on the far right-hand side of the screen)
- Layout opens, select user's preferred options
- Click Save

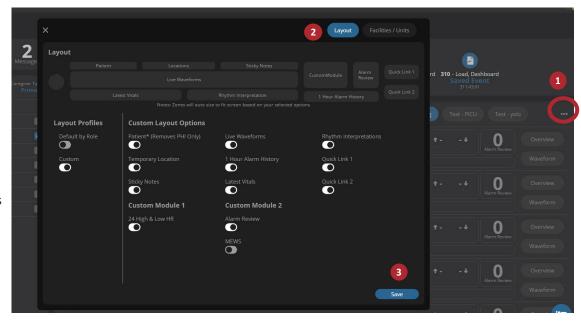

# Dashboard - My Patients

#### 1. Assigned Patients

- Assigned patients
- Retrospective Waveform Viewer
- Latest Patient Vitals, Rhythm Interpretation, MEW Score
- · Location, Sticky Notes

#### 2. Analytics

- Active patients within each facility/unit
- Assigned Patients Current number of assigned telemetry patients

#### 3. Notifications

- Alarm Review
- Activity
- Calls
- Patient Admit, Transfer, Removals
- Patient Orders for Patient Monitoring

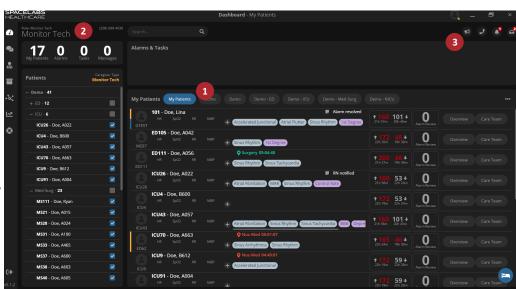

# Dashboard: My Patients

# Rhythm Interpretation Pulled from last Approved ECG strip or manually entered using

2. Alarms & Tasks

Saved Events

the symbol

- Alarms
- ICSC Report

#### Indicators

- Yellow = Patient has a Pacemaker
- Blue = Patient utilizingSPO2 on Telemetry Transmitter
- Purple = DNR

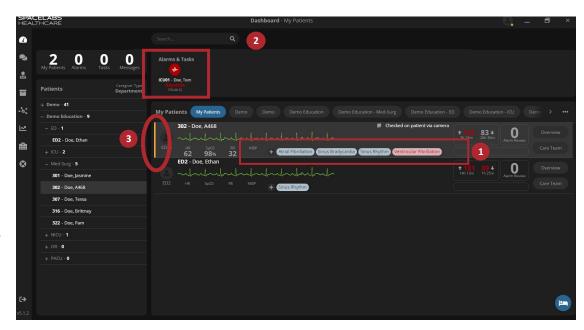

# Messaging Staff

### Select the Messenger Icon on the left.

- ➤ Message staff associated to a specific patient
  - \*This is based off Staff Assignments.
- Message a specific Staff Member
- Receive SafeNSound Update Messages
- Communicate with SafeNSound Support

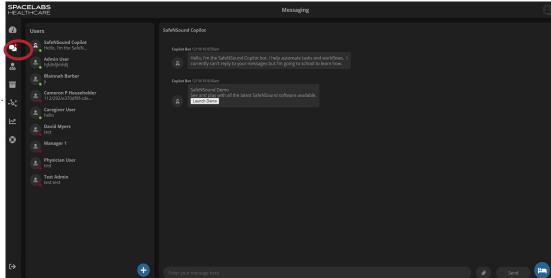

# **Archive Tab**

The archive tab is used when searching for patient data from a prior visit.

- Each patient has their history saved and viewable from a single review window.
- Data including saved waveforms can be stored for up to two years.
- Waveform data that has not been saved by a clinician remains for two weeks.

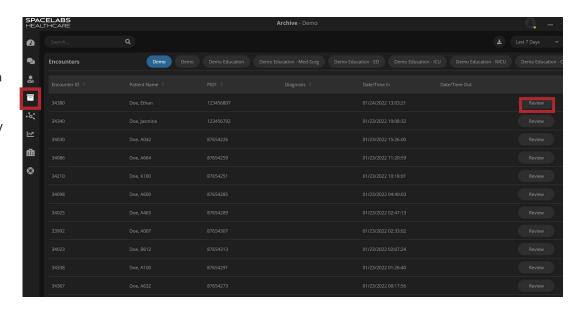

# Help & Support Tab

### **Support Feature**

- Located at the bottom left of the menu is the Support icon.
- Type in your question and communicate with our SafeNSound Support bot
- \* Follow organization's policy to report any issues

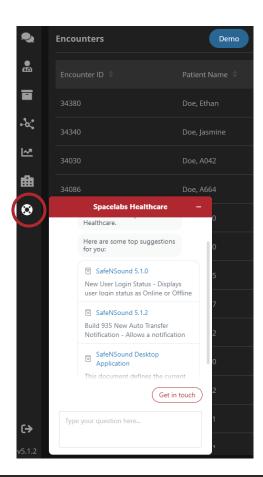

# Navigating the Patients Tab

### Select Hospital and Unit

- Represents all monitored patients from a Facility to individual Department level view.
- Allows the Monitor Technician to manage any combination of patient assignments specific to their needs by conveniently assigning and unassigning patients from the user's Dashboard.

### Select Patient Assignment

- Selecting the patients listed, can be done by individually checking each box, or selecting a department to check all patients.
- Taking ownership of a patient(s) will place the patient(s) on the specific user's dashboard.

\*If another user has ownership of this patient, it will take them from their dashboard, placing the patient(s) on your dashboard. This does not move the patient(s) on the central monitors.

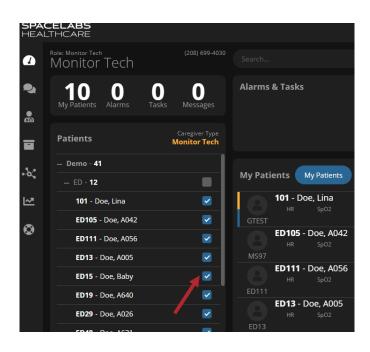

# Managing a Patient - Overview Tab

#### Heart Rate Trend and Vitals

- Manually entered or integrated with EMR
- Lowest and Highest heart rate shown for each hour
- 2. Quick Links +

Conveniently access Reports, Notes, and manually update patient's Vitals, MEW Score, and Location.

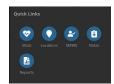

Pending Alarms/Saved Events
 Use the right and left arrows
 to review Pending Alarms
 throughout the timeline.

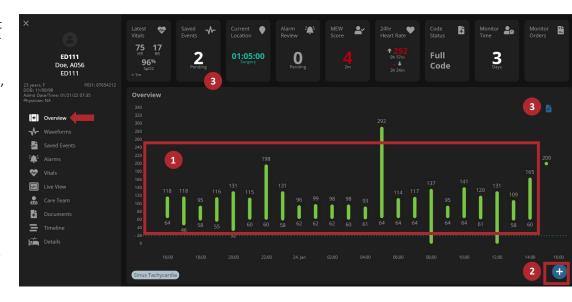

# Managing a Patient - Overview Tab

#### Patient Cards

- Latest Vitals
- 2. Saved Events
  - Saved ECG events by Monitor Tech, pending RN approval
- 3. Current Location
  - Locations Update; customizable
- 4. Alarm Review
  - Pending arrhythmia review; customizable
- 5. MEW Score
  - Modified Early Warning Score
- 6. 24 Hour Heart Rate
  - Highest and lowest HR in 24 last hours
- 7. Code Status
  - Can be manually entered or pulled from the EMR
- 8. Time Monitored
- 9. Monitored Orders
  - > Tele Orders from EMR

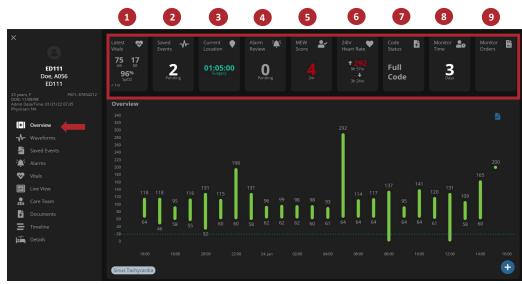

# Managing A Patient - Location Management

- > When a monitoring device is removed from a patient, the bedside caregiver can send a notification to a monitor tech to provide the patient location.
- Location management allows the caregiver to quickly synca patient's location with Central Monitoring without a phone call.

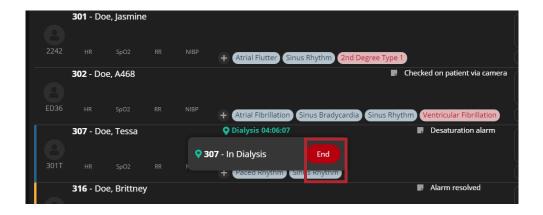

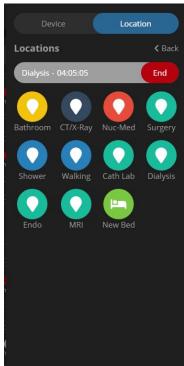

# Managing a Patient - Waveforms

### Waveforms: Scale Changes

Change the size of the patient's waveform for better viewing.

- To change the size of the waveform, click on "mm/mV" The options include: 0.25x, 0.5x, 1x (normal), 2x and 4x in size.
- When the strip is selected in the 6 second format, it will save in standard 10mm/mV size.

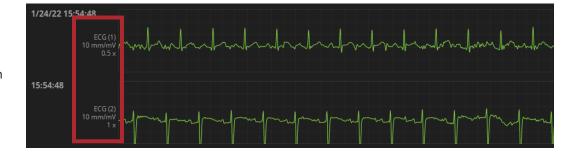

# Managing a Patient - Waveforms

### Select Patient

### Select Waveforms Tab

### To Navigate Waveforms

- Select either the single arrow right or left (44 Second Navigation or 1 page), the double arrows right or left (30 Minute Navigation), or +/-3 seconds
- 2. You may also click within the navigation to go to a point in time.
- 3. Use the right and left arrows to review Pending Alarms
- 4. Click waveform feeds **On/Off**
- Option for Strip or Compress view

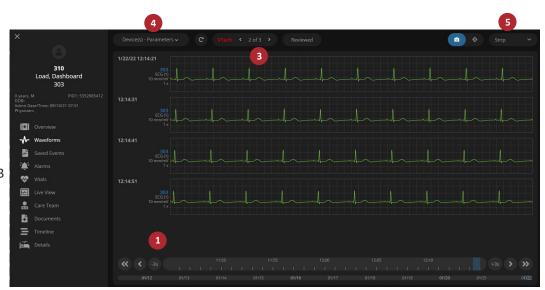

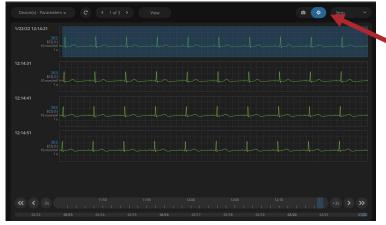

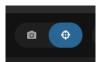

The compass (to the right of the camera) allows for custom saved events in strip or compressed waveform view.

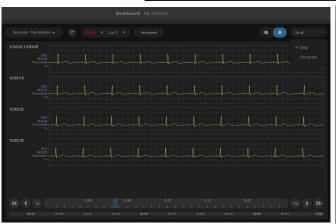

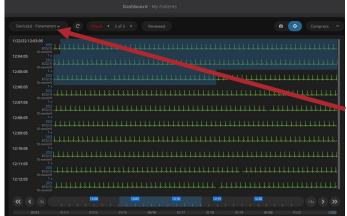

In compressed waveform view you can save up to 10 minutes at a time by narrowing the number of feeds you are viewing.

# Managing a Patient - Waveforms

### Save a Waveform

- Scroll over the desired waveform.
- 2. A light blue snip-it area will appear
- 3. Click the waveform to open a snapshot.
- 4. Select the caliper icon and desired parameter measurement.
- Click and drag in the desired area of the waveform to measure the beat. (Scroll over the caliper line to drag and change the measurement)
- Continue to add PR, QRS, RR, QT measurements.
- 7. Select the appropriate Rhythm Interpretations by clicking in the Rhythm Interpretation field and selecting the appropriate Rhythm Interpretation.
- 8. Type a note or flag the waveform, if necessary, by clicking the flag icon.
- 9. Select Save.

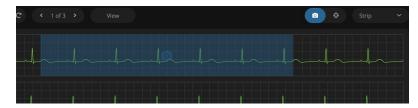

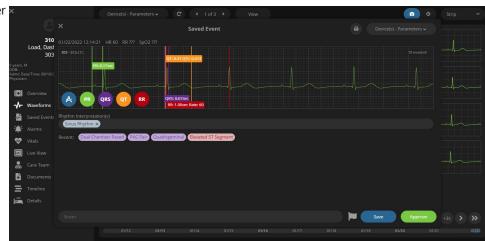

# Managing a Patient - Waveforms

### **Locking Calipers**

- 1. Place the caliper.
- Hover over the caliper measurement.
- 3. Note the pointing finger Click
- 4. You can now drag the locked caliper throughout the strip.
- To stop, place caliper in the correct position on the waveform and click away from area
   the caliper will remain where it was placed.

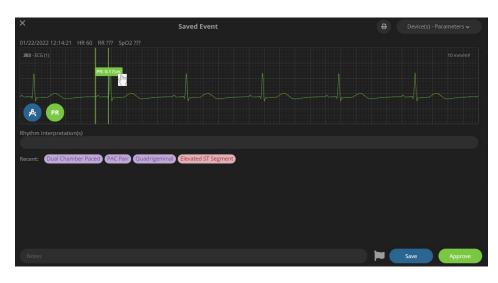

### **Adjusting Calipers**

- 1. To adjust or re-do a caliper, click the caliper icon you want to re-do or replace.
- 2. Drag and drop caliper on another portion of the waveform.
- 3. Original measurement will disappear and the new one will remain.

# **Bookmarkers**

Helpful for Monitor Techs when creating strips

 Bookmarkers save the users place when opening a patient record.

The highlighted patient indicates the last patient record opened.

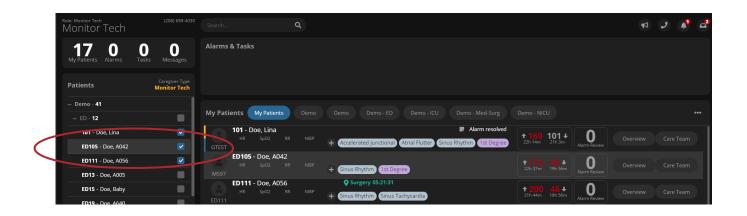

# Flagged Events

Monitor Tech or Clinician may designate an important event with a Flag.

- > Some example use cases include:
  - A patient event that influences monitoring
  - A tool used during hand-off between caregivers as a reminder of important events.
  - Physician visits
  - Unanticipated changes or important users pecific communication
- ➤ Mark the flag before saving the strip.
- ➤ A Flagged event report is available for all flagged events

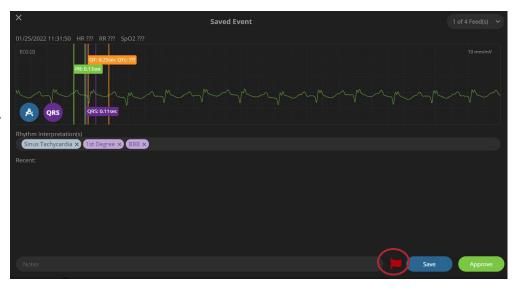

# Managing a Patient - Waveforms

### Saved Events – How to Approve

\*Typically, RN will approve the Saved Strip created by the Monitor Tech. Caregiver can find the Saved Events in the Saved Events Tab or in the Tasks bar as a Pending Event to Approve.

- 1. Click on any patient
- 2. Click on the Saved Events tab.
- 3. Selectary saved event marked Pending
- 4. Click Approve
- To approve multiple saved events, click Select All,
- 6. Then click Approve.
- Locate a specific Saved Event by using the search box.

### **EMR Waveform Integration Process**

- If EMR Waveform Integration is in place, the document will be saved to a PDF automatically and sent to the EMR.
- A Print button is available if a physical copy of the saved event is needed.

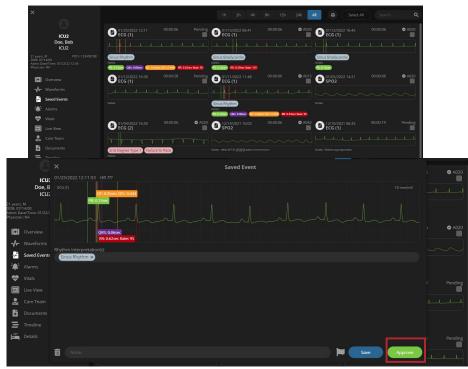

# Managing a Patient - Waveforms

## **Approved Saved Events**

- Saved Events that have been approved will be marked with an approval seal and the username of the approver.
- Notice the Saved Event for Sinus Rhythm has an approval seal in the top right corner of the saved event.

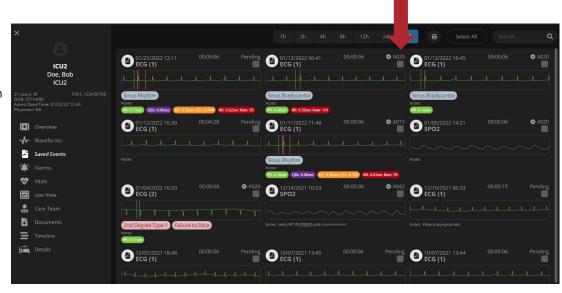

# Managing a Patient- Alarm Review

The Alarms and Tasks icon collects all the Alarms that require evaluation when Alarm Review is utilized. This helps critical alarms stand out for proper review and documentation

<sup>\*</sup>Specific alarms are collected based on organizational policy.

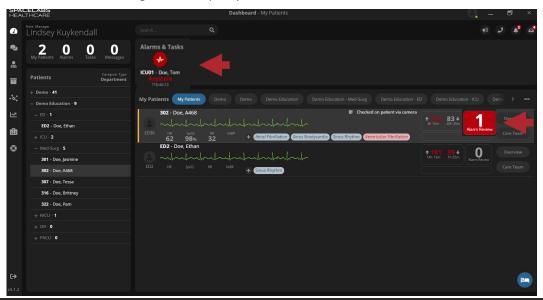

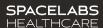

# Managing a Patient – Alarm Review

#### Select Patient

#### 2. Select Alarms Tab

- Each individual alarm is displayed for that specific patient.
- Search functionality to find specific patient alarm.
- Three Tabs: Limit Alarms, General Alarms, Parameter Changes.
- Selected Alarm strip can be measured with calipers and saved.

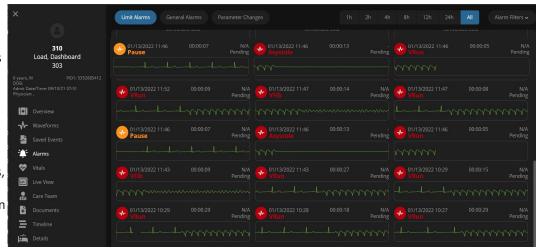

# Managing a Patient – Vitals Tab

#### Select Patient

#### 2. Select Vitals Tab

- Chronological view of the patient's automated or manually entered values for HR, Resp, SpO2 and Blood Pressure
- Graph & Trends visual representations
- SpO2 is also displayed as a histogram
- Click the waveform to see the vitals up to every second of data
- View data from a specific period by utilizing the Custom calendar

#### 3. Data Resolution

- Decide the resolution of patient vitals by Beat2Beat<sup>TM</sup>, or 1-minute intervals.
- Beat2Beat<sup>TM</sup> displays the highest resolution of vital data being generated from the monitoring device.

#### 4. Waveform Link

Click "Waveforms" to quickly move to the waveforms tab

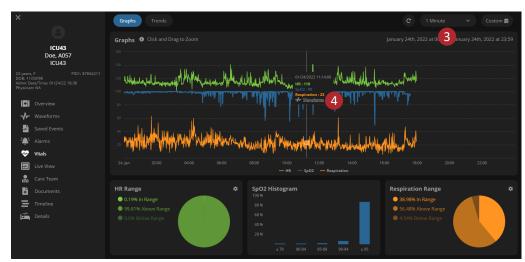

### **Notifications**

### 1. Activity

Latest quick message status – accepted or declined. Messages can be cleared.

#### 2. Active Communications

Quickly answer and end calls  $2^{nd}$  click- Call History by user

#### 3. Assign, Remove and Transfer

Manage Notifications of scanned Admit,
Discharge, and Transfer
2<sup>nd</sup> click – Complete Notification History

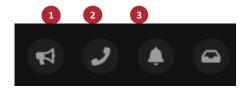

### 4. Order Management

Displays pending telemetry orders

2<sup>nd</sup> click – Access Order Management

*Pending Orders* - Orders on all monitored patients until assigned through bedside scan or reviewed.

*Matched Orders* - Orders that have matched to a patient through bedside scan or reviewed.

Reviewed Orders - Orders that have been reviewed as Duplicate Order, Order Error, or Awaiting Assignment

#### 5. Alarm Review

Displays Alarms pending review next to each patient on the Overview page

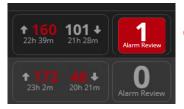

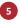

#### 1. Answer Call

· Inbound call that is waiting to be answered

#### 2. Hold or End Call

• Active inbound or outbound call that can be placed on hold or picked up by another user. End call will end the active call.

#### 3. Resume or End Call

Resume an active call or end active call

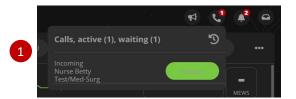

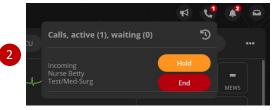

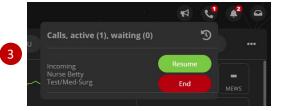

# Managing a Patient – Communication Admit, Discharge, and Transfer

### 1. Assign (Admit)

• Device and Patient Assignment Request

### 2. Remove (Discharge)

• Device and Patient Removal Request

### 3. Change/Transfer

Device and Bed Transfer Request

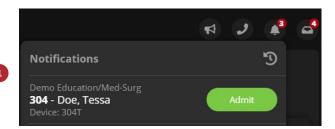

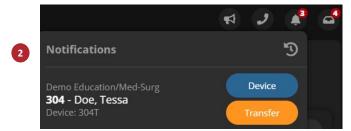

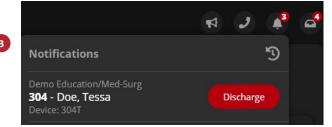

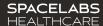

- Select a Patient
- Select the Care Team Tab
  - One click contact to a Caregiver
  - Place notes about an Inbound or Outbound call
  - > Flag any important event
  - Quick Messaging
  - One click feature to send an automated message to the Caregiver.
    - If a Caregiver is not available, the message will contact the next identified caregiver in the communication escalation pathway

\*Determined by organization

Once a message has been sent a reminder timer below the button will appear letting you know how long it's been since the last quick message of the same type was sent.

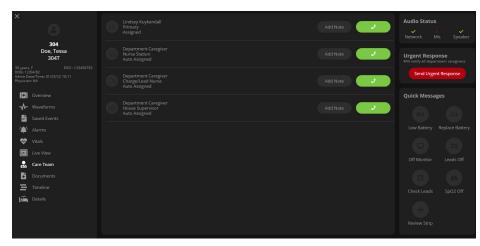

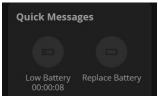

#### Select a Patient

### 2. Select Care Team Tab

- Send Urgent Response Allows immediate, multi-cast message across all caregivers in the specific department
- Message: Urgent Response (Bed Number)

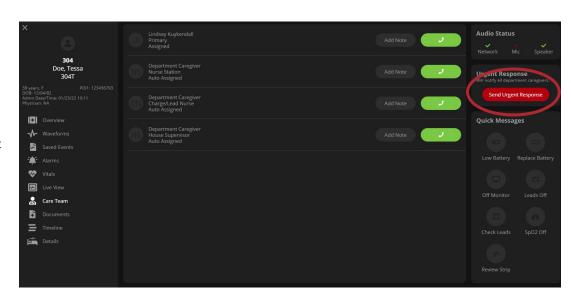

- 1. Select a Patient
- 2. Select Care Team Tab
- 3. Select Add Note
- ➤ Location Note
  - Select the location tag
  - Upon selecting the location and saving, your patient's location on the dashboard and overview tabs are updated.
  - A caregiver can also update the patient's location via Bedside or Quick Links, located on the patient's Overview page.
- Communication Note
  - Selectany of the predetermined options such as Heart Rate, Medication, or No Answer to document communication with a caregiver

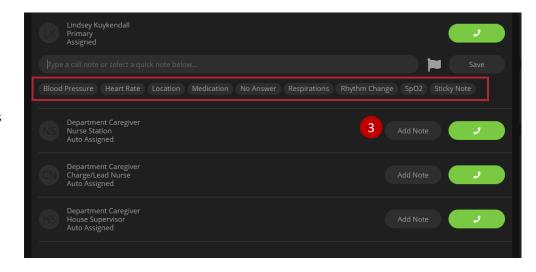

## **Sticky Notes**

- Sticky Notes are a helpful feature, in providing extra information that is important to remember, although not part of the patient information.
- Examples include: SpO2 Only or Discharging Home.

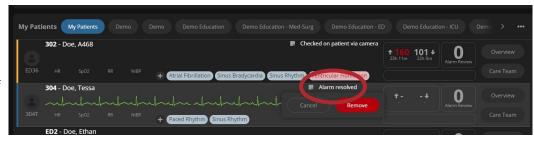

### Adding a Sticky Note

- On the Caregiver communication module, select + Add Note.
- 2. Click Sticky Note.
- 3. Choose an appropriate note, then **Save**.

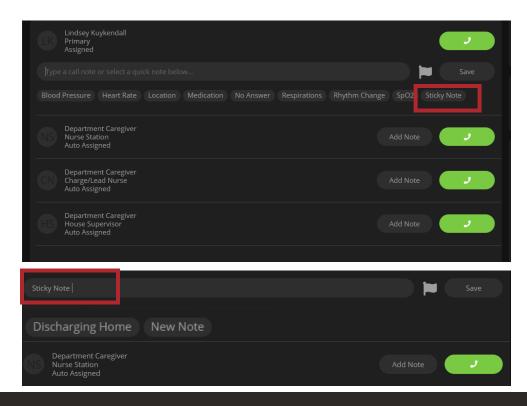

# Managing a Patient

### Timeline Tab

Retros pective view of patient monitoring events. This includes the following icons:

- Identify previous calls and quick messages
- Cardiac history icon: display of documented rhythm interpretations
- Note manually documented for the specific patient
- Change to the patient's status (DNR, SpO2, etc.)
- Items that were manually red flagged from the Monitor Tech or Caregiver
- Allows identification of staff assignments for a specific patient

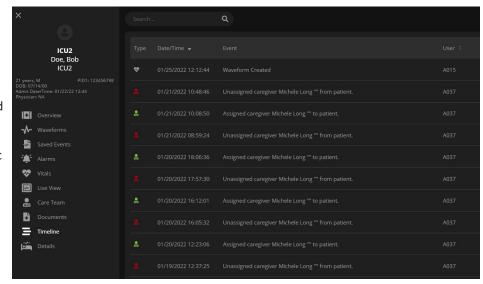

# **Contact Information**

| Technical Support: 1-800-522-7025 Available 24 hours a day and 7 days a week. |
|-------------------------------------------------------------------------------|
| Field Service Engineer:                                                       |
| Clinical Education Consultant:                                                |
| Sales Representative:                                                         |

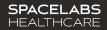